# **Document Formatting**

### **Tab Design – Group Document Formatting Themes**

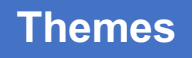

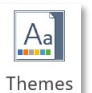

 $\checkmark$ 

*Theme – chủ đề của văn bản*

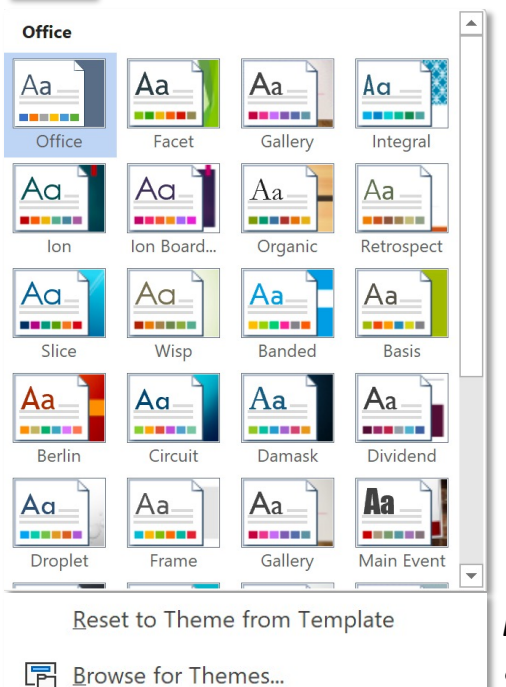

日 Save Current Theme...

*Bỏ các thiết kế đang dùng, quay về theme gốc (Office) Sử dụng theme download từ bên ngoài Lưu theme hiện tại cho lần sử dụng sau*

### **Tab Design – Group Document Formatting**

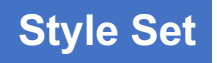

### **This Document**

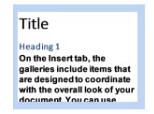

### **Built-In**

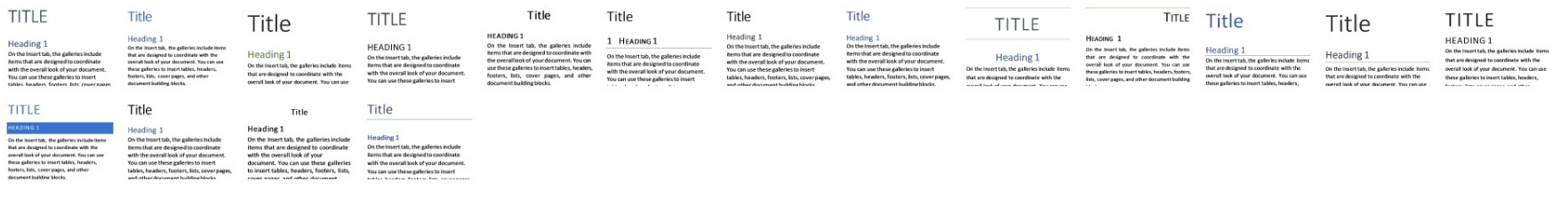

Reset to the Default Style Set Trở về Style Set mặc định

*Lưu Style Set hiện tại vào thư viện Style Set*

### **Tab Design – Group Document Formatting**

### **Color Set**

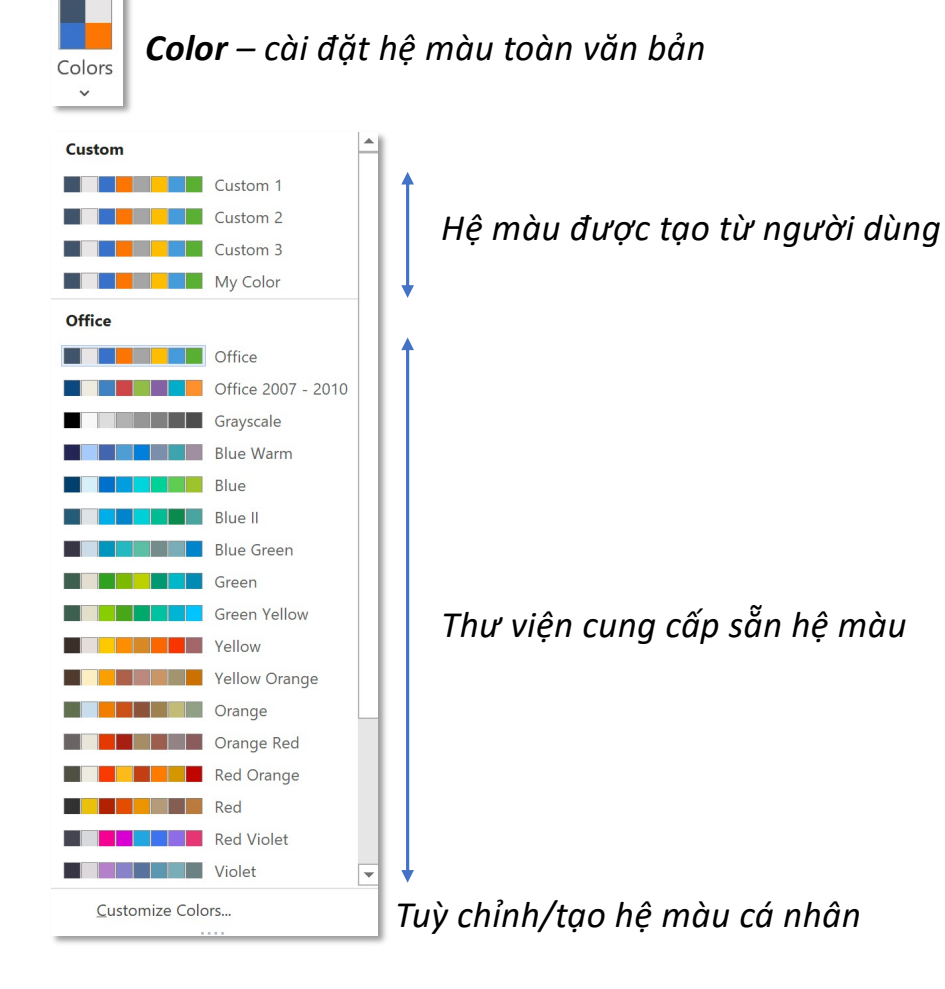

### **Tab Design – Group Document Formatting Color Set**

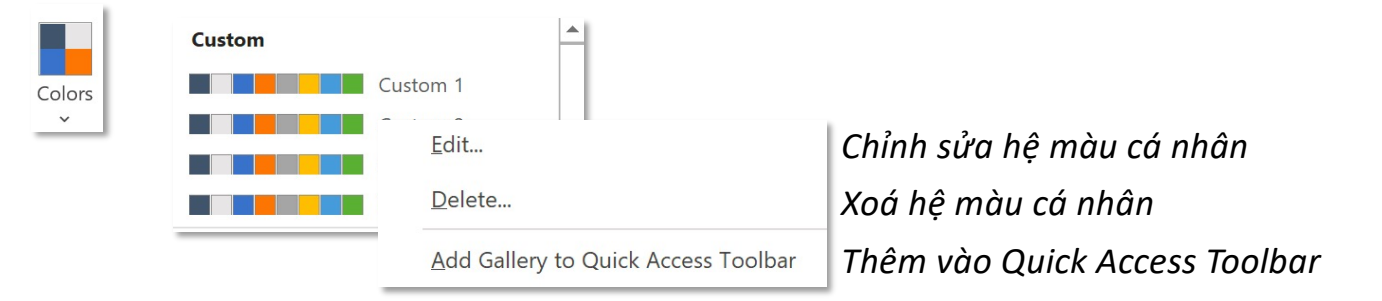

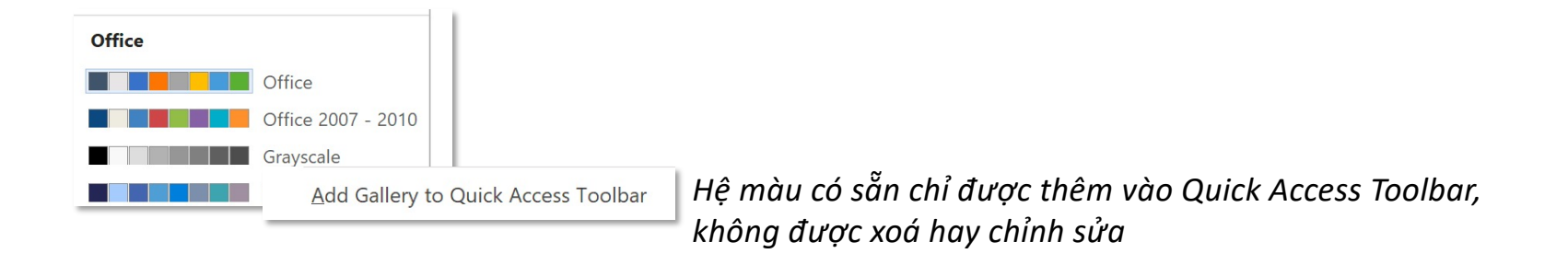

### $\blacktriangle$ Custom  $\overline{A}$ Custom 1 Fonts *Hệ font được tạo từ người dùng* **Broadway**  $\check{ }$  $\Delta$ <sub>a</sub> Browallia New **Office** Office Calibri Light Aa Calibri Office 2007 - 2010 Cambria  $Aa$ Calibri Calibri Calibri  $A<sub>a</sub>$ Calibri Arial Arial Aa Arial Corbel Corbel *Thư viện cung cấp sẵn hệ font*  $A<sub>a</sub>$ Corbel Candara Candara  $Aa$ Candara **Franklin Gothic** Franklin Gothic Medi Aa Franklin Gothic Book **Century Gothic** Century Gothic  $A<sub>a</sub>$ Century Gothic  $\overline{\phantom{1}}$ *Tuỳ chỉnh/tạo hệ font cá nhân* Customize Fonts...

## **Tab Design – Group Document Formatting**

## **Font Set**

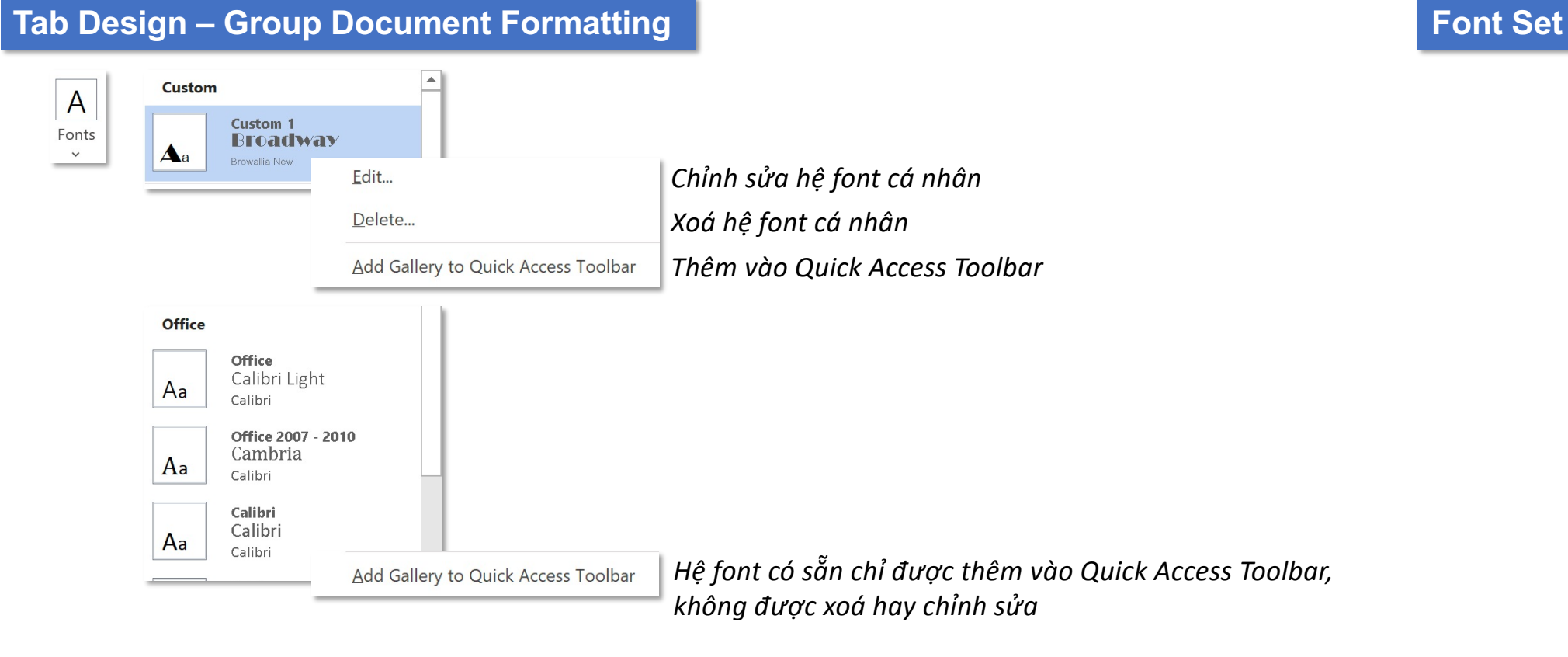

### **Tab Design – Group Document Formatting**

### **Paragraph Spacing Set**

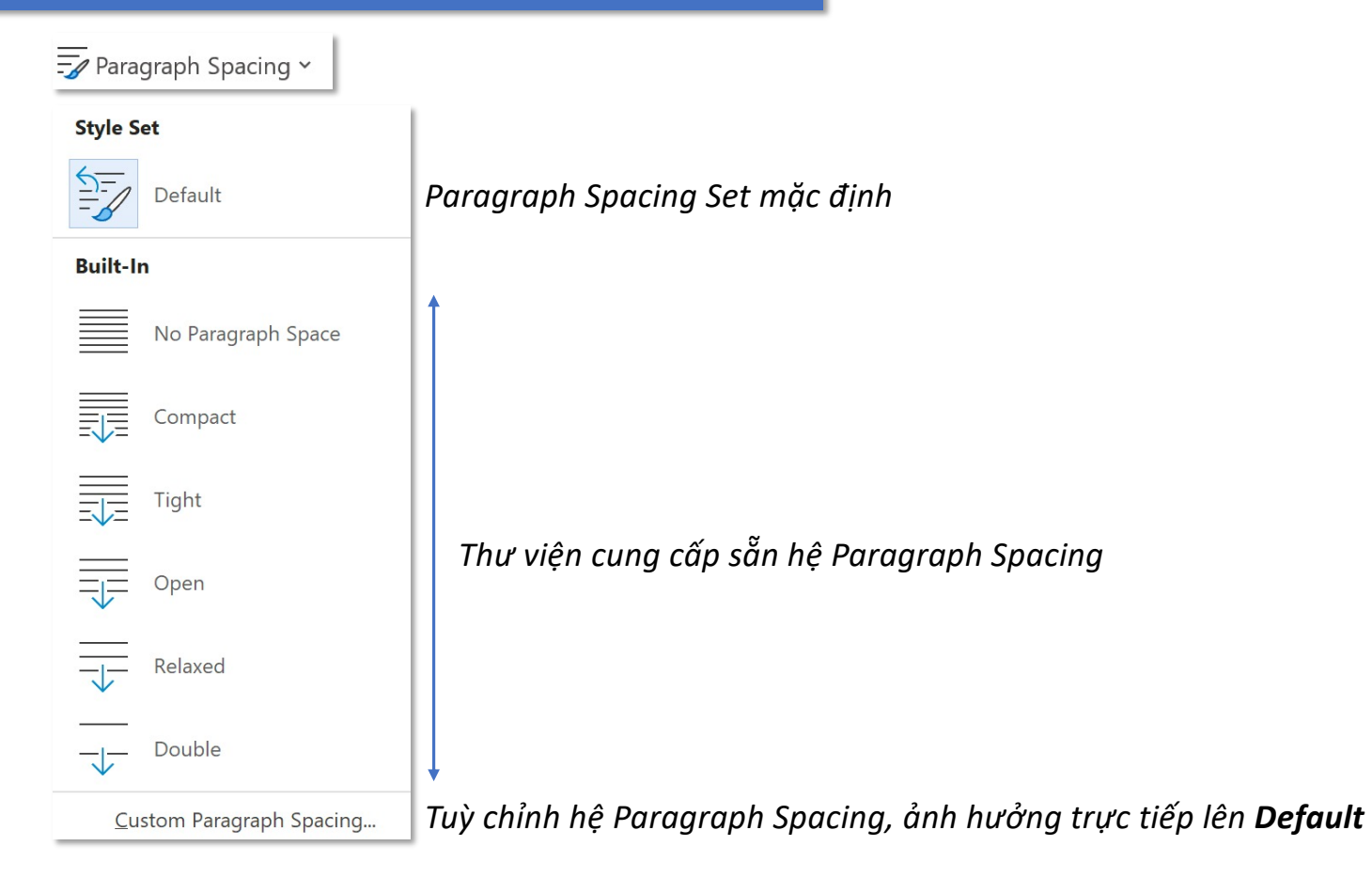

Add Gallery to Quick Access Toolbar

*Paragraph Spacing Set (kể cả Default) chỉ được thêm vào Quick Access Toolbar, không thể Edit hay Delete*

### **Tab Design – Group Document Formatting**

## **Effects**

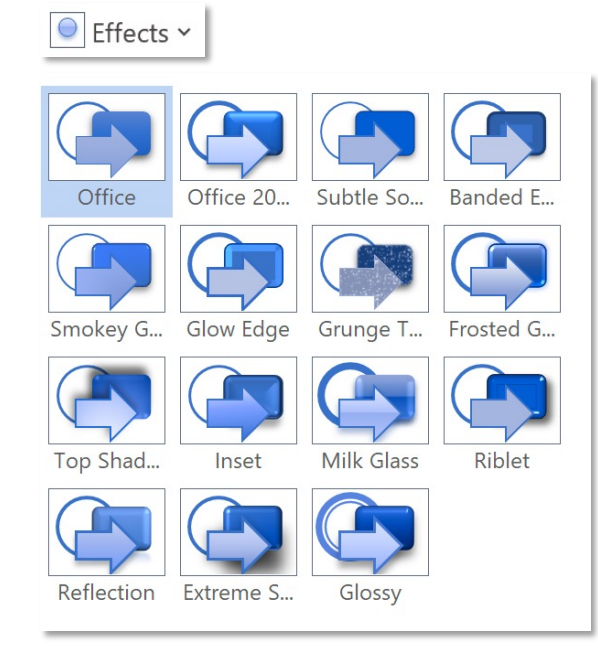

*Thư viện cung cấp sẵn kiểu Effect (Áp dụng cho Shape, Shape trong SmartArt,...)* 

*Đặt tất cả các thiết lập Theme, Style Set, Color Set, Font Set, Paragraph Spacing làm mặc định*

## **Watermark**

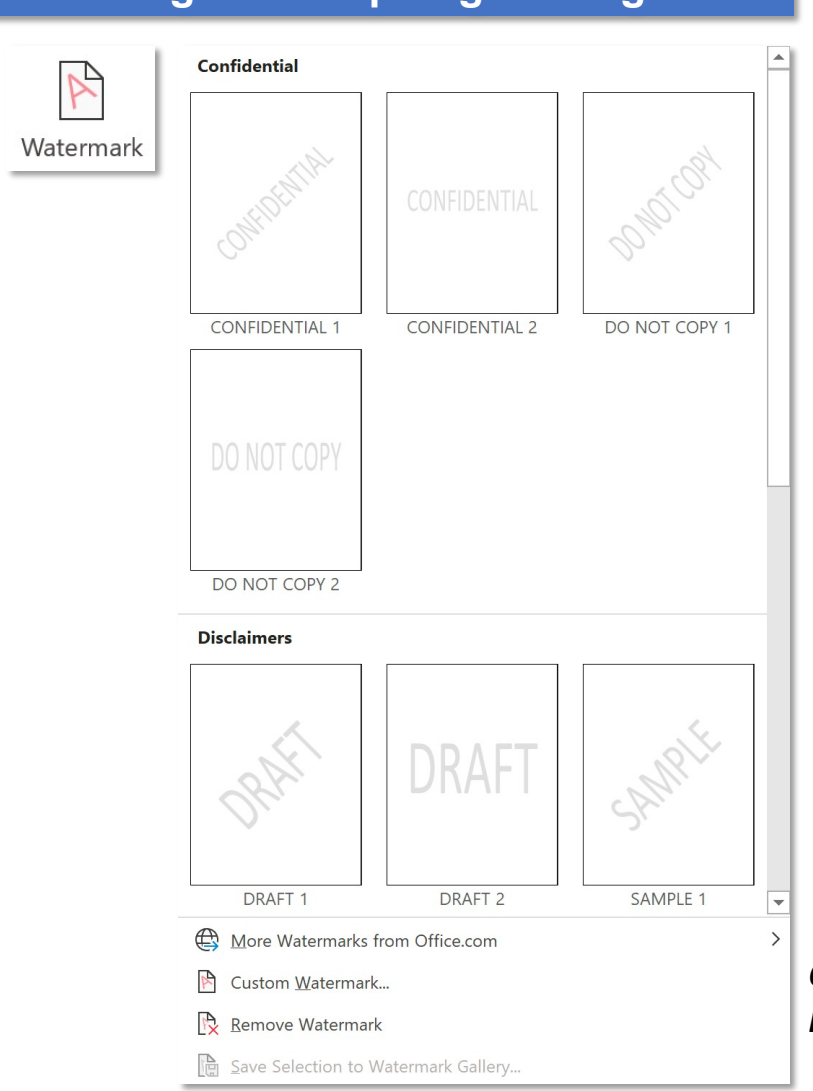

*Custom Watermark – tạo/thiết lập watermark, Remove Watermark – xoá watermark*

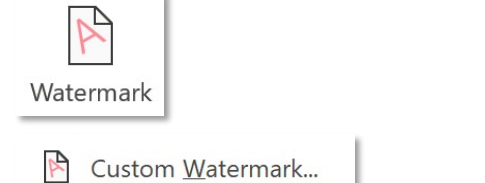

*No Watermark – không có watermark (mặc định)*

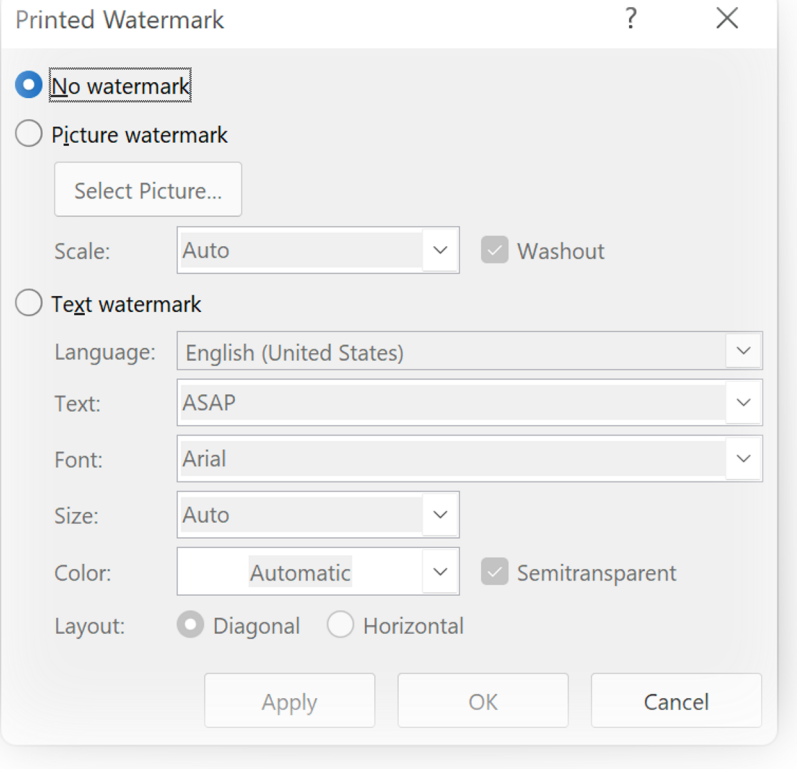

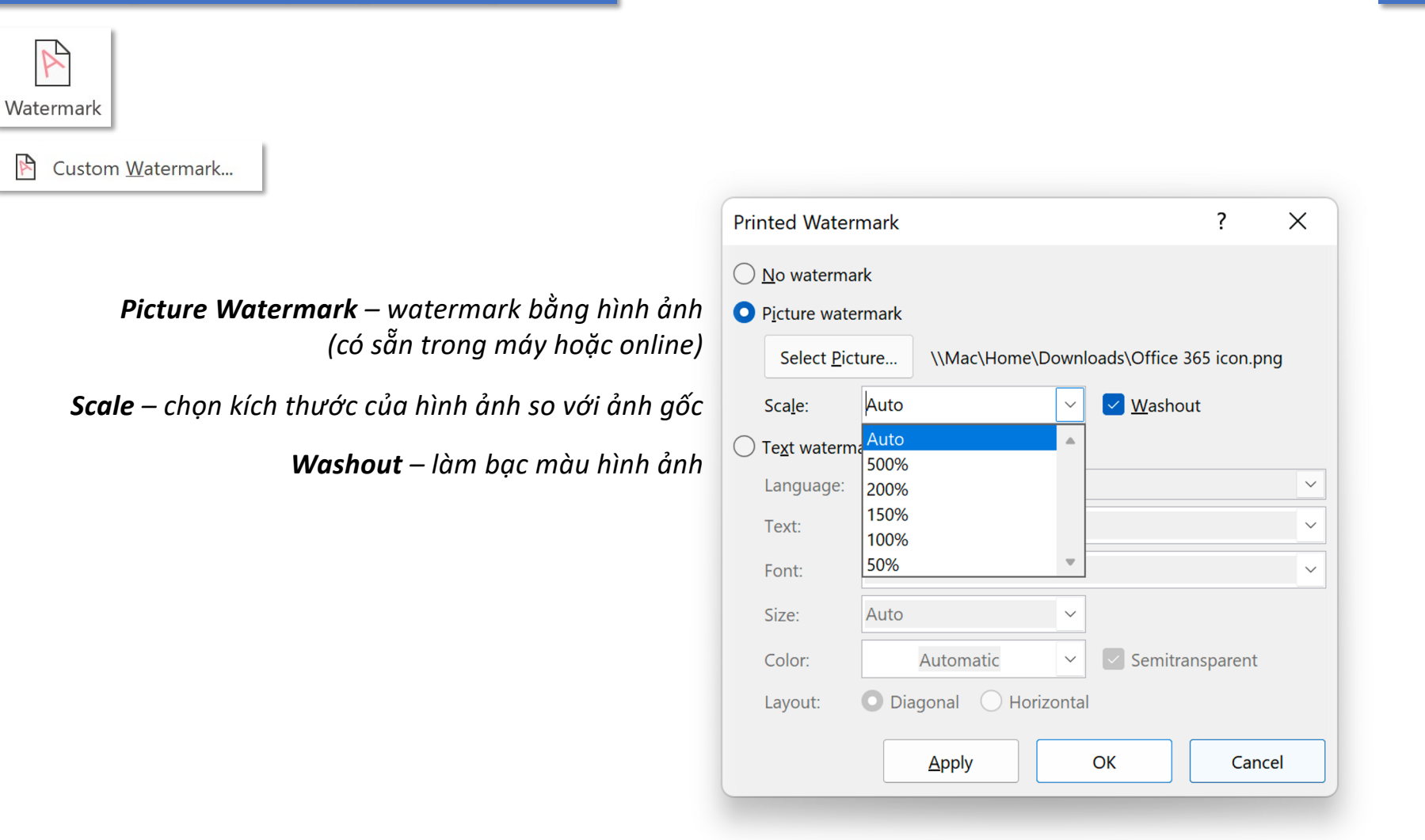

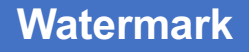

### $\overline{Y}$ Watermark R Custom Watermark...  $\times$ **Printed Watermark**  $\overline{?}$  $\bigcap$  No watermark  $\bigcirc$  Picture watermark Select Picture... Auto  $\vee$  Washout Scale:  $\checkmark$ *Text Watermark – watermark bằng văn bản* Text watermark *Language – chọn ngôn ngữ (mặc định English),* **English (United States)**  $\smallsetminus$ Language: *Text – nhập văn bản muốn tạo watermark,* ASAP  $\checkmark$ Text: *Font – chọn font chữ,* Arial Font:  $\checkmark$ *Size – chọn kích thước chữ,* Size: Auto  $\checkmark$ *Color – chọn màu chữ,*  $\vee$  Semitransparent Color:  $\smallsetminus$ *Semitransparent – trong suốt 50%* O Diagonal ◯ Horizontal Layout: *Layout – bố cục watermark: Diagonal – hướng chéo (trái sang phải từ dưới lên),* Apply OK Cancel *Horizontal – hướng ngang (trái sang phải)*

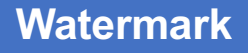

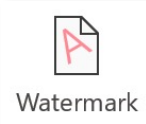

Custom Watermark...

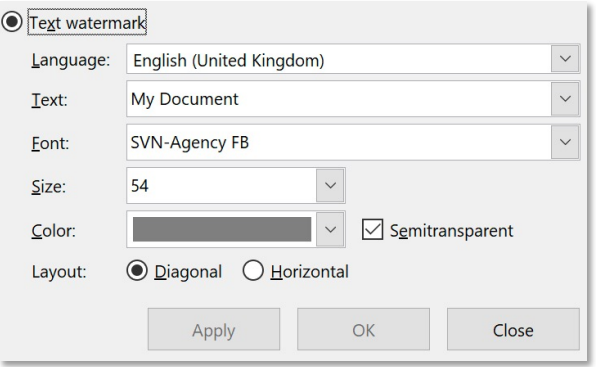

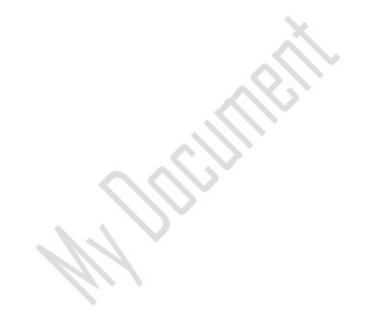

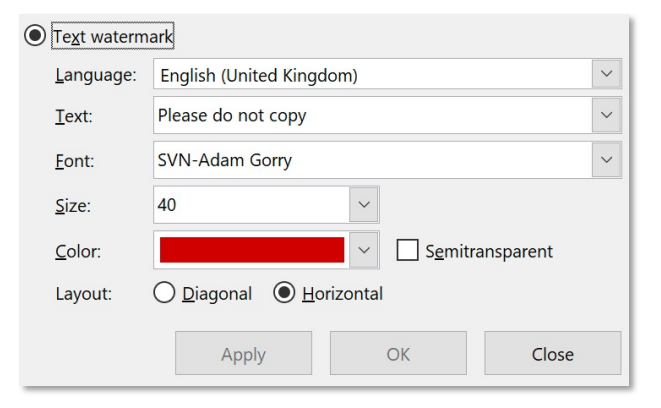

# PLEASE DO NOT COPY

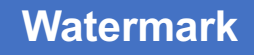

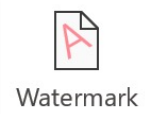

Remove Watermark

*Xoá watermark*

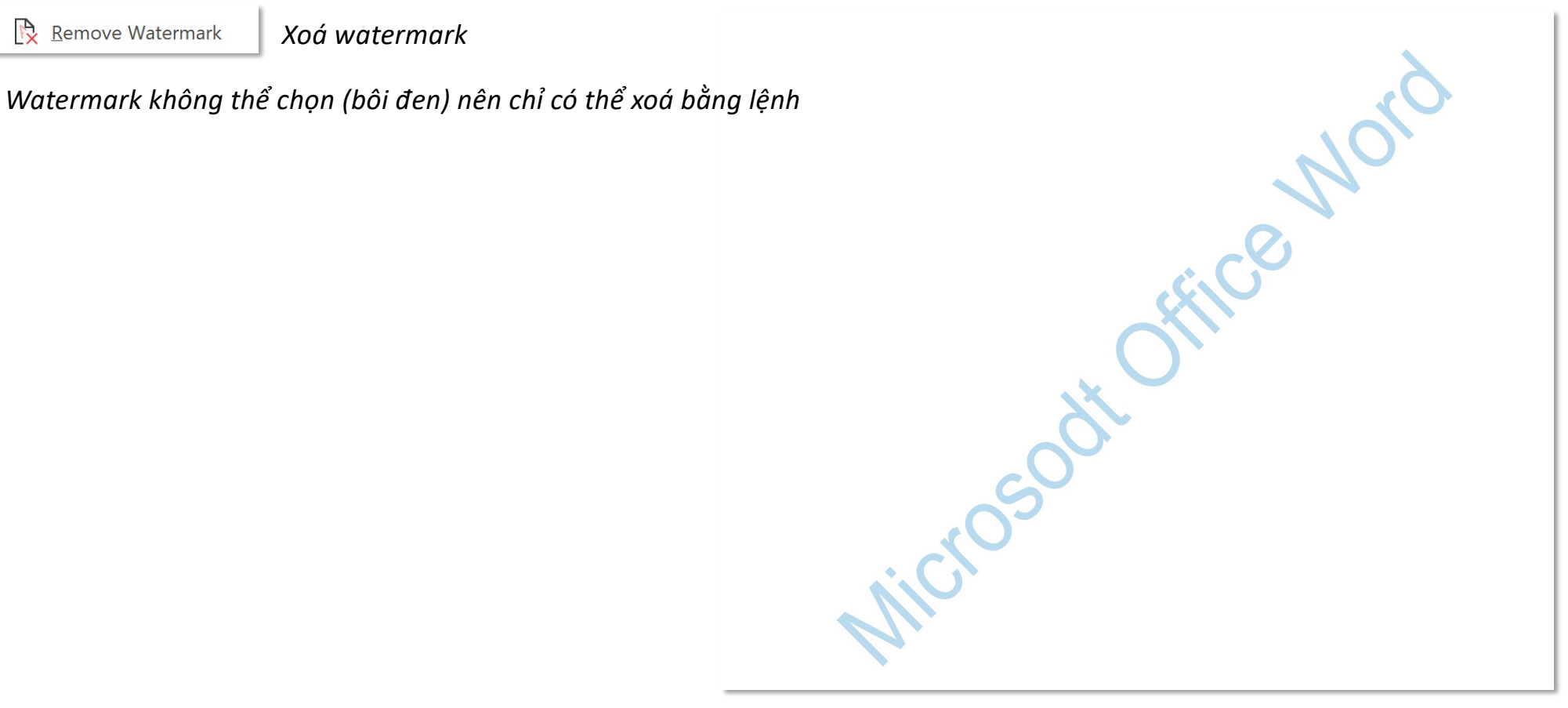

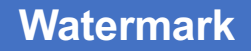

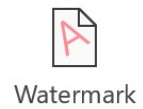

*L* Save Selection to Watermark Gallery... Lưu vùng chọn (building block) vào thư viện watermark

## **Microsoft Office Word**

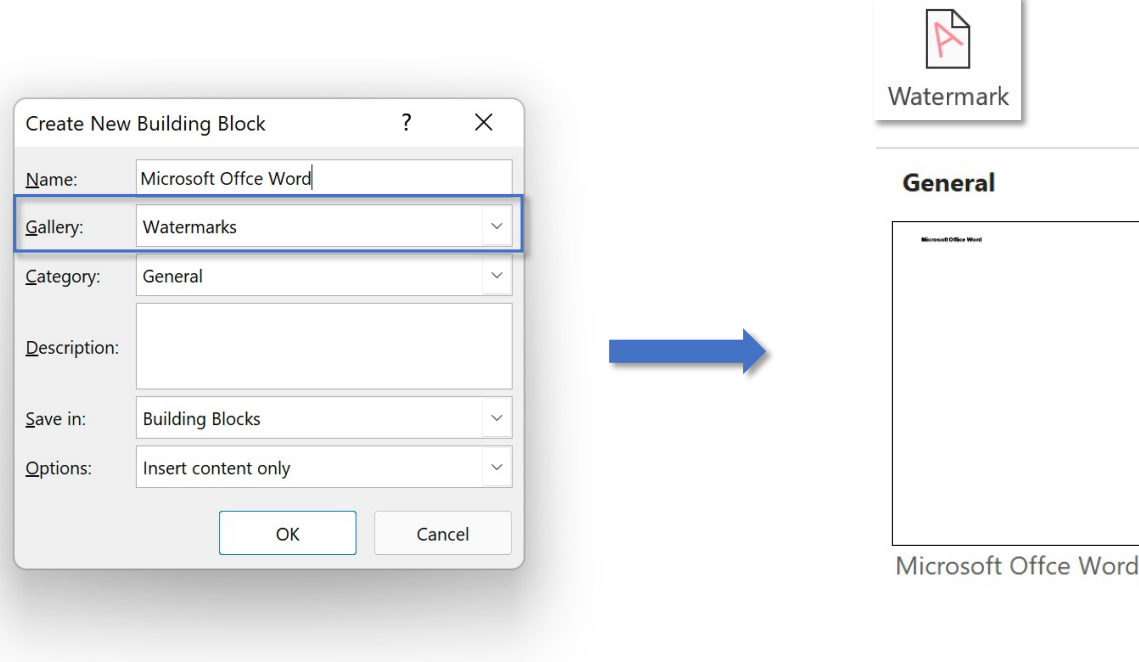

# **Page Color**

### **Tab Design – Group Page Background**

*Thay đổi màu cho trang giấy*

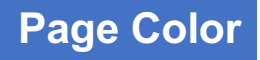

 $\overline{\mathcal{L}}$ Page Color v

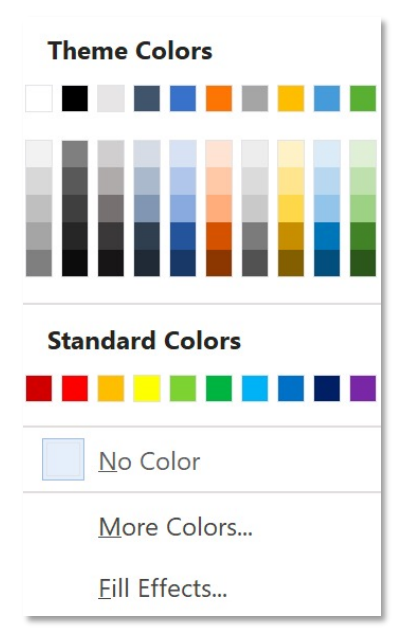

*Một số điểm lưu ý:*

- *Khi văn bản màu đen, thay đổi màu giấy sang đen sẽ làm đổi màu chữ sang trắng,*
- *Khi in, giấy vẫn mặc định là màu trắng*

### **Tab Design – Group Page Background**

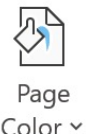

### *Thay đổi màu cho trang giấy*

Color v

**Eill Effects...** 

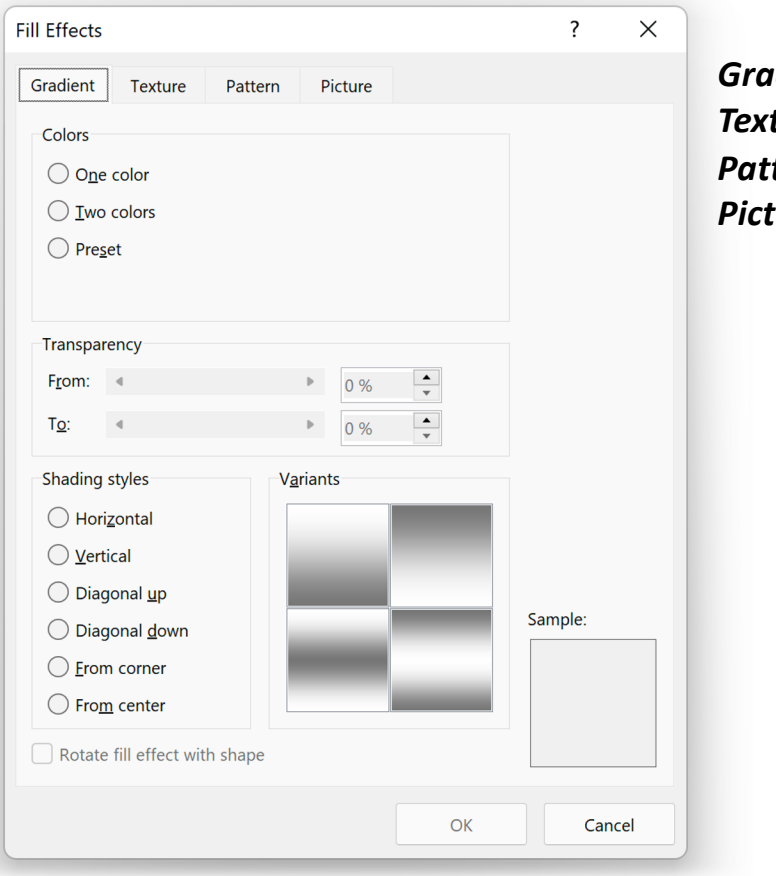

*Gradient – hệ nhiều màu, Textture – thêu dệt, Pattern – hoạ tiết, Picture – hình ảnh*

# **Page Borders**

### **Page Borders**

### **Tab Design – Group Page Background**

This section - All except first page

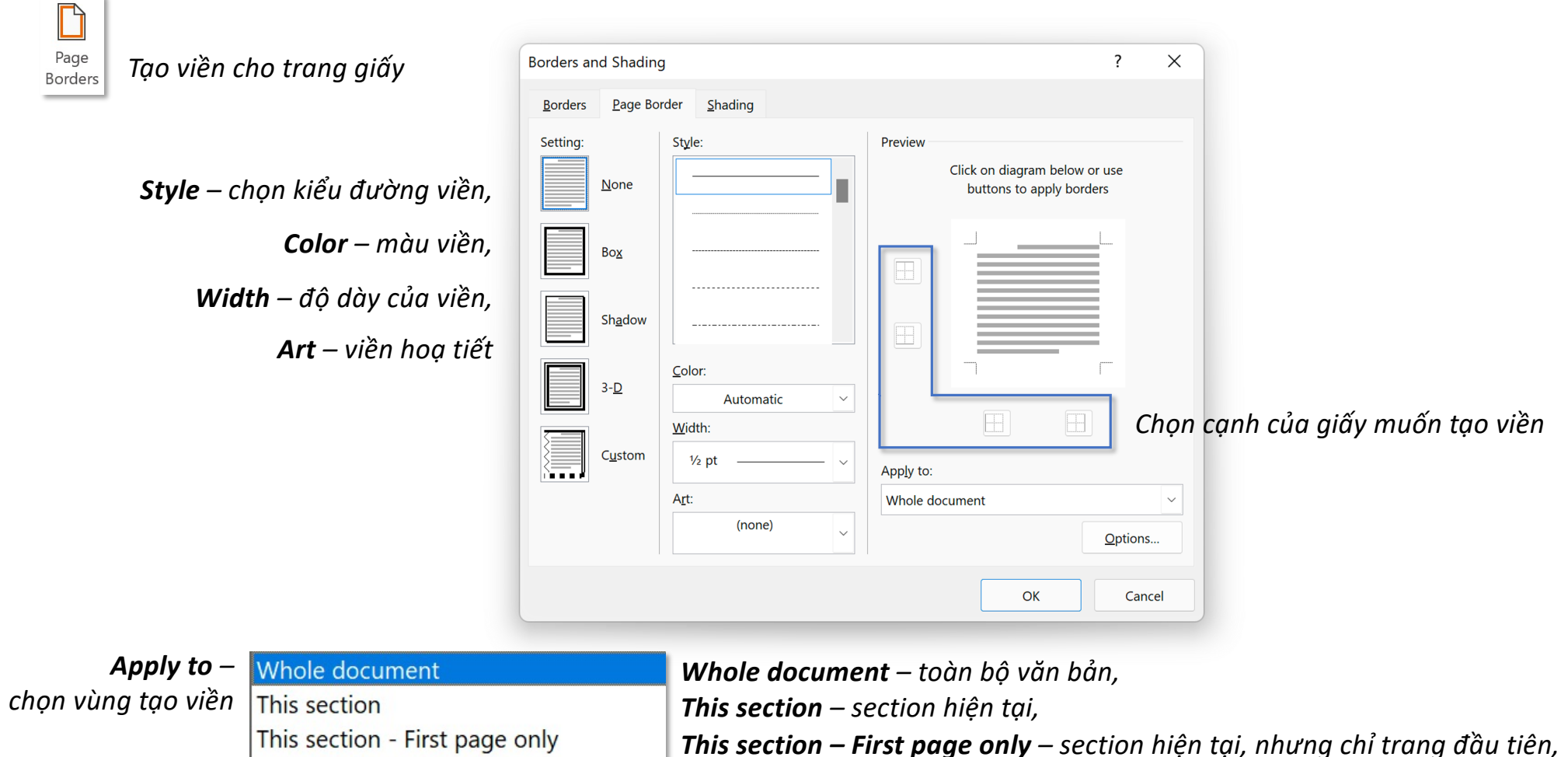

*This section – All except first page – section hiện tại, trừ trang đầu tiên*

## **Tab Design – Group Page Background Page Borders**

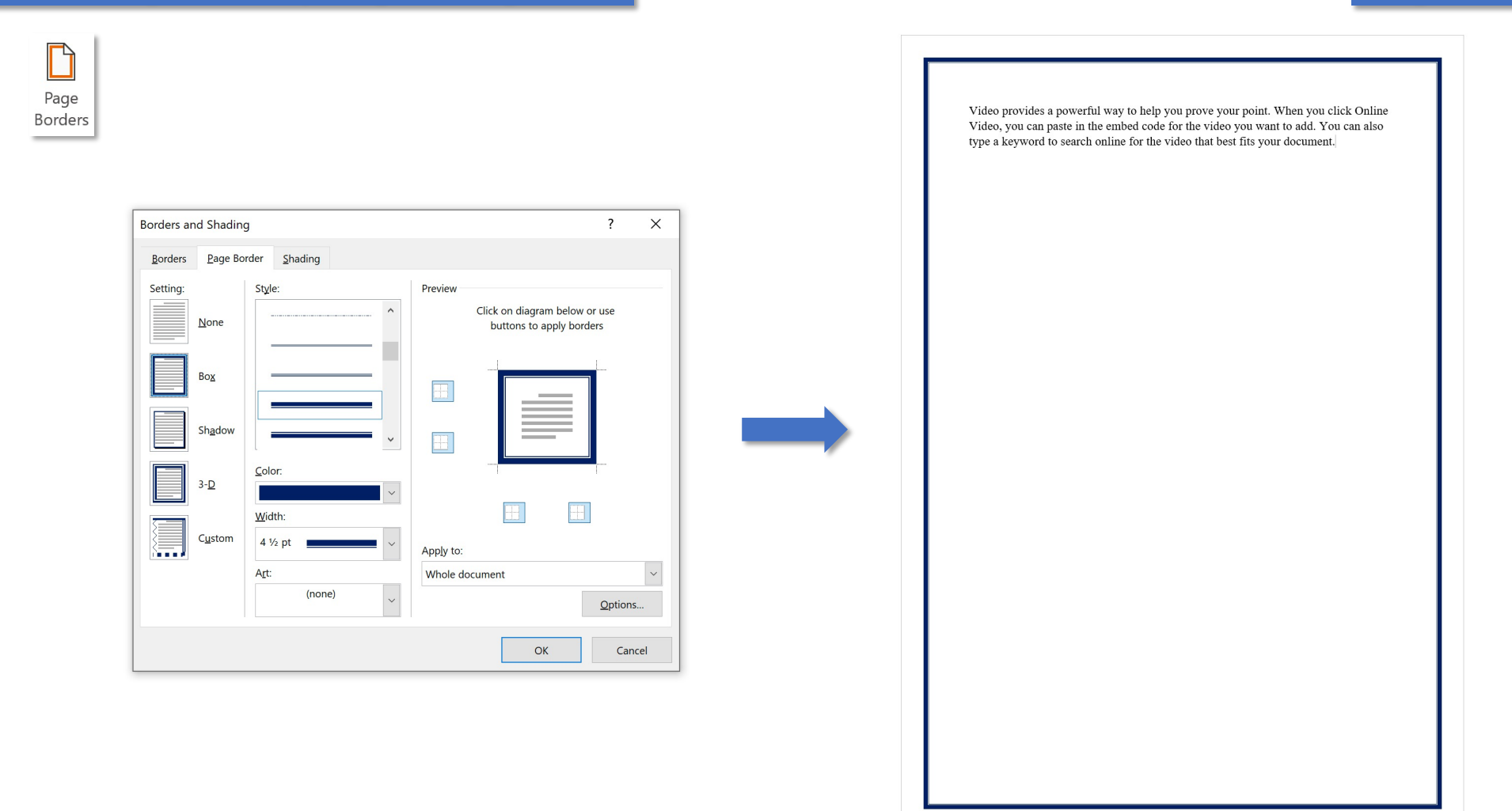